# **Wireless LAN Device Series**

IEEE 802.11 b/g/n Wireless Router

# ZW-N5900 S/C User's Manual

Version. 1 (Draft. 2008.12.3)

# **Notice**

#### **FCC Warning**

Changes or modifications to this unit not expressly approved by the party responsible for compliance could void the user authority to operate the equipment.

This device complies with Part 15 of the FCC Rules. Operation is subject to the following two conditions: (1) This device may not cause harmful interference, and (2) this device must accept any interference received, including interference that may cause undesired operation.

The user's manual or instruction manual for an intentional or unintentional radiator shall caution the user that changes or modifications not expressly approved by the party responsible for compliance could void the user's authority to operate the equipment.

#### **FCC Statement**

This equipment has been tested and found to comply with the limits for a Class B digital device, pursuant to Part 15 of the FCC Rules. These limits are designed to provide reasonable protection against harmful interference in a residential installation. This equipment generates uses and can radiate radio frequency energy and, if not installed and used in accordance with the instructions, may cause harmful interference to radio communications.

However, there is no guarantee that interference will not occur in a particular installation. If this equipment does cause harmful interference to radio or television reception, which can be determined by turning the equipment off and on, the user is encouraged to try to correct the interference by one or more of the following measures:

- Reorient or relocate the receiving antenna.
- Increase the separation between the equipment and receiver.
- Connect the equipment into an outlet on a circuit different from that to which the receiver is connected.
- Consult the dealer or an experienced radio/TV technician for help.

#### **FCC RF Radiation Exposure Statement**

This equipment complies with FCC radiation exposure limits set forth for an uncontrolled environment. This equipment should be installed and operated with minimum distance 20cm between the radiator & your body. For product available in the USA/Canada market, only channel 1~11 can be operated. Selection of other channels is not possible. The antenna(s) used for this transmitter must not be co-located or operating in conjunction with any other antenna or transmitter. Shielded interface cables must be used in order to comply with emission limits.

#### **CE Statement**

ZINWELL, hereby declares that this device is in compliance with the essential requirement and other relevant provisions of the R&TTE Directive 1999/5/EC.

This device will be sold in the following EEA countries: Austria, Italy, Belgium, Liechtenstein, Denmark, Luxembourg, Finland, Netherlands, France, Norway, Germany, Portugal, Greece, Spain, Iceland, Sweden, Ireland, United Kingdom, Cyprus, Czech Republic, Estonia, Hungary, Latvia, Lithuania, Malta, Slovakia, Poland, Slovenia, Bulgaria, Romania.

# **Preface**

This guide is for the experienced user who installs and manages the Zinwell ZW-N5900S product hereafter referred to as the "device". To use this guide, you should have experience working with the TCP/IP configuration and be familiar with the concepts and terminology of wireless local area networks.

#### TABLE OF CONTENTS

| NOTICE                          | 2  |
|---------------------------------|----|
| PREFACE                         | 4  |
| CH 1. ZW-N5900S INSTALLATION    | 7  |
| PACKING LIST                    | 7  |
| Connectors, Buttons and LEDs.   | 7  |
| HARDWARE INSTALLATION           | 8  |
| CH 2. FIRST TIME CONFIGURATION  | 9  |
| Before Start to Configure       | 9  |
| Knowing the Network Application | 10 |
| CH 3. DETAIL CONFIGURATION      | 12 |
| OPERATION MODE                  | 12 |
| TCP/IP SETTINGS                 | 13 |
| Configuring WAN Interface       | 13 |
| Static IP                       | 13 |
| DHCP Client (Dynamic IP)        | 14 |
| PPPoE                           | 14 |
| PPTP / L2TP:                    | 15 |
| Configuring LAN Interface       | 16 |
| Advanced LAN Routing            | 18 |
| QoS                             | 20 |
| Wireless Settings               | 23 |
| AP mode                         | 23 |
| Basic                           | 23 |
| Advanced                        | 26 |
| Security                        | 27 |
| WPS                             | 30 |
| Station List                    | 32 |
| Client mode                     | 32 |
| Profile                         | 32 |
| Link Status                     | 33 |
| Site Survey                     | 34 |
| Statistics                      | 35 |
| Advanced                        | 35 |
| QoS                             | 36 |
| 11n Configurations              | 36 |
| WPS                             | 37 |

| PECIFICATION                              |    |
|-------------------------------------------|----|
| CHANNEL NUMBER                            | 4  |
| System Log                                | 44 |
| System Command                            | 44 |
| Save/Reload Settings                      | 44 |
| Upgrade Firmware                          | 44 |
| System Management                         | 43 |
| Statistic                                 | 43 |
| Status                                    | 41 |
| Management                                | 41 |
| Content Filter                            | 41 |
| System Security Settings                  | 41 |
| DMZ Settings                              | 40 |
| Port Forwarding / Virtual Server Settings | 39 |
| MAC/IP/Port Filtering Settings            | 38 |
| FIREWALL                                  | 38 |

# Ch 1. ZW-N5900S Installation

# **Packing List**

Before starting the installation of the device, please make sure the package contains the following items:

- ZW-N5900 Multi-Mode AP unit x 1
- Power Adapter x 1
- RJ-45 Cable x 1

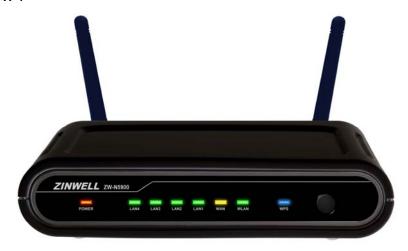

# **Connectors, Buttons and LEDs**

#### **Front Panel**

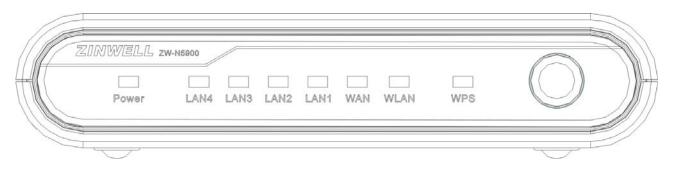

From Left to right:

**Power LED**: The LED lights when power on.

LAN 4/3/2/1: The LED lights when the respective Ethernet port is plugged and flashes

when it is transmitting.

**WAN**: The LED lights when the Ethernet port is plugged and flashes when it is transmitting.

**WLAN**: The LED flashes when WLAN is working.

WPS LED: The LED lights when the WPS button is pushed.

**WPS Button**: Press it to enable PBC (Press Button Communication) for WPS authentication.

#### **Back Panel**

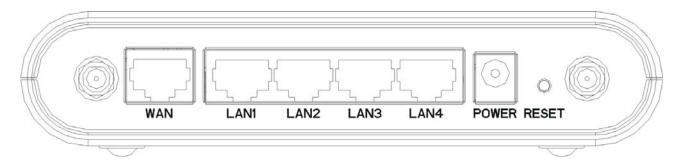

From left to right:

WAN: You can connect the Ethernet port from ISP such as ADSL ITU-R, Cable MODEM.

LAN 1/2/3/4: 4 Ethernet ports for the LAN connection.

**POWER**: Please supply the power in 12V and 1A.

Reset Button: Press Reset button to revert it to factory default.

Antenna port: For ZW-N5900S, there are two antenna ports (RP-SMA type) in the both

ends of this side. Connect the antenna into the port.

For ZW-N5900C, the antennas are fixed to the device. Please adjust the

angle of antenna for the better radio receives.

# **Hardware Installation**

Once you check everything from the package, you can start to install the device. You can use the wall mount hole on the bottom of the device to mount the device on the wall, or just put the device on the desktop. The administrator can refer to the figure below while in the process of constructing your WLAN environment.

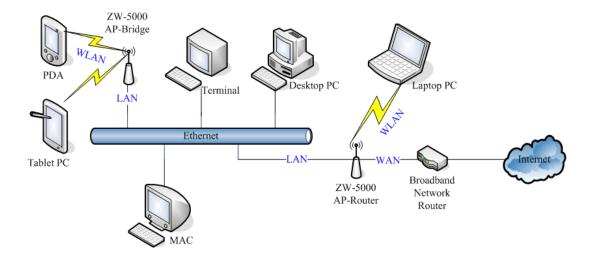

# Ch 2. First Time Configuration

# **Before Start to Configure**

The configuration of this device is through web-browser. To access the configuration interfaces, make sure you are using a computer connected to the same network as the device. The default IP address of the device is 192.168.2.254, and the subnet-mask is 255.255.255.0. For the first time configuration, please login with username: **root** and password: **root**.

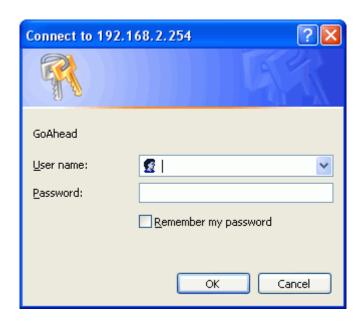

Please note that the DHCP server inside the device is default to up and running. Do not have multiple DHCP servers in your network environment, otherwise it will cause abnormal situation.

# **Knowing the Network Application**

The device can act as the following roles, and it supports WDS (Wireless Distribution System) function.

- Access Point
- WDS mode
- Bridge/Router
- WISP
- Client mode

The device provides 3 different operation modes and the wireless radio of device can act as AP/Client/WDS. The operation mode is about the communication mechanism between the wired Ethernet NIC and wireless NIC. Following are the types of operation mode.

#### Router

The wired Ethernet (WAN) port is used to connect with ADSL/Cable modem and the wireless NIC is used for your private WLAN. The other wired Ethernet (LAN) port bridges to the private WLAN. The NAT is existed between WAN and WLAN/LAN and all the wireless and wired clients share the same public IP address through the WAN port to ISP. The default IP configuration for WAN port is static IP. You can access the web server of device through the default WAN IP address 172.1.1.1 and modify the setting base on your ISP requirement.

#### **Bridge**

The WAN port will bridge to the other 4 LAN ports. Once the mode is selected, all the WAN related functions will be disabled.

#### WISP (Wireless ISP)

This mode can let you access the AP of your wireless ISP and share the same public IP address from your ISP to the PCs connecting with both the wired Ethernet ports of the device. When setup as this mode, the wireless radio will be client mode connecting to the AP of your ISP as the WAN connection and then you can configure the WAN IP configuration to meet your WISP requirement.

The wireless radio of the device acts as the following roles.

#### **AP (Access Point)**

The wireless radio of device serves as communications "hub" for wireless clients and

provides a connection to a wired LAN.

#### Client mode

This mode enables the establishment of connection with the other AP using infrastructure/Ad-hoc networking types. With bridge operation mode, you can directly connect one of the wired Ethernet port to your PC and the device becomes a wireless adapter. And with WISP operation mode, you can connect one of the wired Ethernet port to a hub/switch and all the PCs connecting with hub/switch can share the same public IP address from your ISP.

#### **WDS (Wireless Distribution System)**

This mode combines up to 8 AP to a single wireless network; the device forwards the packets to another AP with WDS function. When this mode is selected, all the wireless clients can't survey and connect to the device. The device only allows the WDS connection.

#### AP + WDS

This mode combines WDS plus AP modes, and it not only allows WDS connections but also the wireless clients can survey and associate to the device.

The following table shows the supporting combination of operation and wireless radio modes.

|        | Bridge | Router | WISP |
|--------|--------|--------|------|
| AP     | V      | V      | X    |
| WDS    | V      | V      | X    |
| Client | V      | X      | V    |
| AP+WDS | V      | V      | X    |

Hereafter are some topologies of network application for your reference.

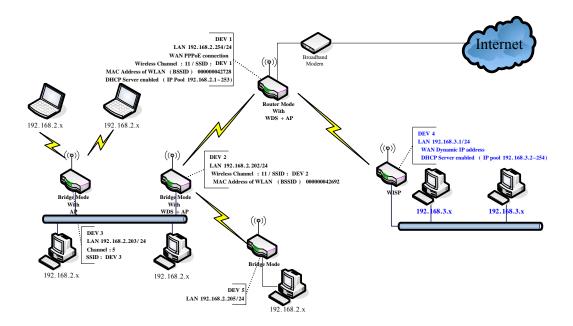

# Ch 3. Detail Configuration

# **Operation Mode**

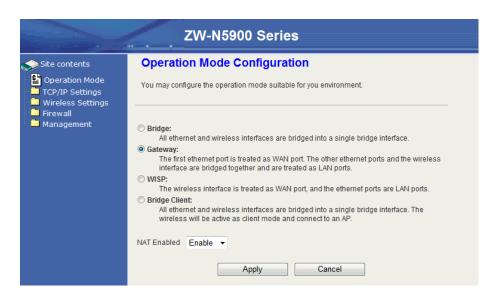

This device supports 3 modes for the IP network. Click the radio button to select one among the modes.

**Bridge**: If you don't need the router function such as adding the device in the office, or you want all clients to connect PPPoE by themselves, you can select and apply this mode. In this mode, the "WAN" Ethernet port becomes a "LAN" Ethernet port.

**Gateway**: Click this radio button to use the Router mode. In this configuration, the WAN port should connect to the ADSL ITU-R, cable modem or other devices.

**NAT Enable**: When selecting gateway mode, click it to enable/disable the NAT function. Without NAT enabled, this device only connects two domains of IP network without the capability of Internet connection.

**WISP**: Click this radio button to use the WISP mode. In this mode, the wireless LAN interface becomes the "WAN" and "Wireless Station (Client mode)", and the NAT is enabled. It is for connecting the WISP (Wireless Internet Service Provider).

Bridge Client: This mode can be used to associate the remote AP or WISP without NAT/Router. In this mode, the wireless LAN interface becomes the Wireless Station (Client mode) associating the remote AP and bridges the WLAN and Ethernet (LAN) together.

# **TCP/IP Settings**

# **Configuring WAN Interface**

The device supports four kinds of IP configuration for WAN interface, including Static IP, DHCP Client, PPPoE and PPTP/L2TP. You can select one of the WAN Access Types depend on your ISP required. The default WAN Access Type is "Static IP".

## Static IP

You can get the IP configuration data of Static-IP from your ISP. You will need to fill the fields of IP address, subnet mask, gateway address, and one of the DNS addresses.

| Item                     | Description                                                                                                    |
|--------------------------|----------------------------------------------------------------------------------------------------|
| IP Address:              | The Internet Protocol (IP) address of WAN interface provided by your ISP or MIS. The address will be your network identifier besides your local network.                                                                                                    |
| Subnet Mask:             | The number used to identify the IP subnet network, indicating whether the IP address can be recognized on the LAN or if it must be reached through a gateway.                                                                                                    |
| Default<br>Gateway:      | The IP address of Default Gateway provided by your ISP or MIS. Default Gateway is the intermediate network device that has knowledge of the network IDs of the other networks in the Wide Area Network, so it can forward the packets to other gateways until they are delivered to the one connected to the specified destination. |
| Primary & Secondary DNS: | The IP addresses of DNS provided by your ISP. DNS (Domain Name Server) is used to map domain names to IP addresses. DNS maintain central lists of domain name/IP addresses and map the domain names in your Internet requests                                                                                                    |

|            | to other servers on the Internet until the specified web site is found.                                                                                                    |
|------------|----------------------------------------------------------------------------------------------------|
| MAC Clone: | Clone device MAC address to the specify MAC address required by your ISP. <b>Fill my MAC button</b> : You can manually input the MAC Address for MAC clone, or click the button to input the MAC Address of the PC which you are using it to configure the device. |

# **DHCP Client (Dynamic IP)**

All IP configuration data besides DNS will obtain from the DHCP server when DHCP-Client WAN Access Type is selected.

| Item       | Description                                                                                       |
|------------|---------------------------------------------------------------------------------------------------|
| Host Name: | Input the host name for the device. This value is optional and not required for the general case. |
| MAC Clone: | Clone device MAC address to the specify MAC address required by your ISP                          |

## **PPPoE**

When the PPPoE (Point to Point Protocol over Ethernet) WAN Access Type is selected, you must fill the fields of User Name, Password provided by your ISP. The IP configuration will be done when the device successfully authenticates with your ISP.

| Item                             | Description                                                                                                    |
|----------------------------------|----------------------------------------------------------------------------------------------------|
| User Name:                       | The account provided by your ISP.                                                                                                    |
| Password/<br>Verify<br>Password: | The password for your account. It is required to input again to verify.                                                                                                    |
| Operation<br>Mode:               | The available options are: "Keep Alive", "On Demand", and "Manual". If your ISP charges you with a standard monthly fee, you can select "Keep Alive" to keep a continue connection. If your ISP charges you by a minute usage plan, you can select the "On Demand" or "Manual" for the connection if necessary. When the WAN network is idle in "On Demand" mode, the WAN will disconnect. You can also setup the idle time for On Demand mode. |

|               | For the "Manual" mode, you can click "Connect" in the status page         |
|---------------|---------------------------------------------------------------------------|
|               | to connect the WAN and then click "Disconnect" to disconnect.             |
| Redial Period | When selecting the "Keep Alive" mode, the redial time can be set in       |
|               | this field. It will redial the connection to keep it online. The default  |
|               | value is 60 seconds.                                                      |
| On demand     | When selecting the "On Demand" mode, the idle time can be set in          |
| idle time     | this field. If the network is idle more than this time, the WAN will      |
|               | disconnect.                                                               |
| MAC Clone     | Clone device MAC address to the specify MAC address required by your ISP. |

# PPTP / L2TP:

The device can connect L2TP (Layer 2 Tunneling Protocol) or PPTP (Point to Point Tunneling Protocol) through WAN interface. In this mode, the hosts in the LAN or WLAN go through the PPTP/L2TP without extra settings; this device will do PPTP/L2TP for them.

| Item            | Description                                                                                                    |
|-----------------|----------------------------------------------------------------------------------------------------|
| User Name:      | This is the account provided by your ISP.                                                                                                    |
| Password:       | This is the password for your account.                                                                                                    |
| Address Mode:   | The available options are "Dynamic", "Static". Select "Dynamic" to obtain the IP Address from the server or select "Static" to manually setup.                     |
| IP Address:     | It is only available only if selecting "Dynamic" for the Address mode. Please obtain the legal IP Address from server and setup in this field manually.            |
| Subnet Mask:    | It is only available only if selecting "Dynamic" for the Address<br>mode. Please obtain the subnet mask from server and setup<br>in this field manually.           |
| Default Gateway | It is only available only if selecting "Dynamic" for the Address<br>mode. Please obtain the legal gateway address from server<br>and setup in this field manually. |
| MAC Clone       | Clone device MAC address to the specify MAC address required by your ISP.                                                                                          |

# **Configuring LAN Interface**

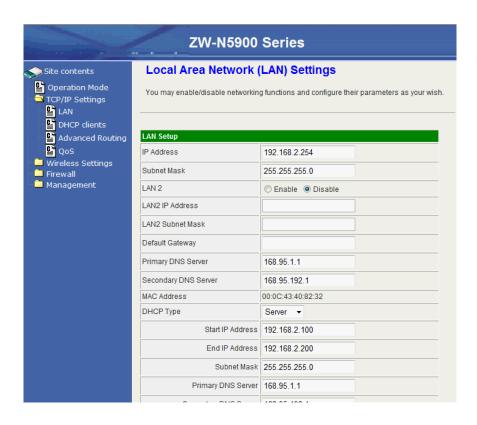

| Item            | Description                                                                                                    |
|-----------------|----------------------------------------------------------------------------------------------------|
| User Name:      | This is the account provided by your ISP.                                                                                                    |
| Password:       | This is the password for your account.                                                                                                    |
| Address Mode:   | The available options are "Dynamic", "Static". Select "Dynamic" to obtain the IP Address from the server or select "Static" to manually setup.               |
| IP Address:     | It is only available only if selecting "Dynamic" for the Address mode. Please obtain the legal IP Address from server and setup in this field manually.      |
| Subnet Mask:    | It is only available only if selecting "Dynamic" for the Address mode. Please obtain the subnet mask from server and setup in this field manually.           |
| Default Gateway | It is only available only if selecting "Dynamic" for the Address mode. Please obtain the legal gateway address from server and setup in this field manually. |
| MAC Clone       | Clone device MAC address to the specify MAC address required by your ISP.                                                                                    |

| Item       | Description                                                   |
|------------|---------------------------------------------------------------|
| IP Address | This is the IP Address for this device. You can login this IP |

|                          | Address via LAN/WLAN, and you can change it if you want to.                                                                                                    |
|--------------------------|----------------------------------------------------------------------------------------------------|
| Subnet Mask              | This is the subnet mask for the LAN. The default value is                                                                                                    |
|                          | "255.255.255.0".                                                                                                    |
| LAN2                     | The secondary LAN can be enabled for the special application such as dynamic routing with another domain of network.                                              |
| LAN2 IP Address          | This is the IP Address for the secondary LAN interface.                                                                                                    |
| LAN2 Subnet Mask         | This is the subnet mask for the secondary LAN.                                                                                                    |
| MAC Address              | The MAC Address of LAN is showed in this field.                                                                                                    |
| DHCP Type                | You can select to enable DHCP server. When enabling the DHCP server, you must setup the information below.                                                        |
| Start IP Address         | This is the first IP Address of the IP pool which the server assigns the IP Address from.                                                                         |
| End IP Address           | This is the last IP Address of the IP pool.                                                                                                    |
| Subnet mask              | This is the subnet mask of this domain. The default value is "255.255.255.0".                                                                                     |
| Primary DNS<br>Server    | This is the primary DNS server for the LAN PCs.                                                                                                    |
| Secondary DNS<br>Server  | This is the second DNS server for the LAN PCs.                                                                                                    |
| Default Gateway          | This is the default gateway for the LAN PCs.                                                                                                    |
| Lease Time               | This is the DHCP lease time. When it is short, the IP release/renew of the LAN will be faster but the network congestion will be more.                            |
| Statically<br>Assigned   | You can manually assign the IP Address to the certain PCs. Enter the MAC Address and IP Address in the table.                                                     |
| 802.1d Spanning<br>Tree: | Enable this function to prevent the broadcast storm in the LAN.                                                                                                   |
| LLTD                     | Enable this function to support LLTD (Link Layer Topology Discovery) for Windows Vista. It shows the status of connection in the Windows Vista.                   |
| IGMP Proxy               | Enable this option to provide the relay of Multicast.                                                                                                    |
| UPNP                     | Enable this option to active the function. The UPNP application such as MSN messenger detects and setup through UPNP.                                             |
| Router<br>Advertisement  | Enable this option to send the Router discovery message periodically in the multicast network.                                                                    |
| PPPoE Relay              | Enable this function to relay the PPPoE connection from LAN to WAN. When this option is enabled, the PC in the LAN can establish PPPoE to the server through WAN. |

# Enable this option to perform DNS relay. The hosts in the LAN can set the DNS server to this device, and this device forwards the DNS request to the remote DNS server in the WAN. The built-in DNS catch in the device can also help to check the domain name. To match this function, the primary

DNS server should be set to the LAN to utilize this function.

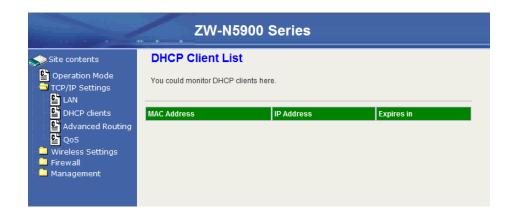

# **Advanced LAN Routing**

User can set the routing information let the Router knows what routing is correct also it can not learn automatically through other means.

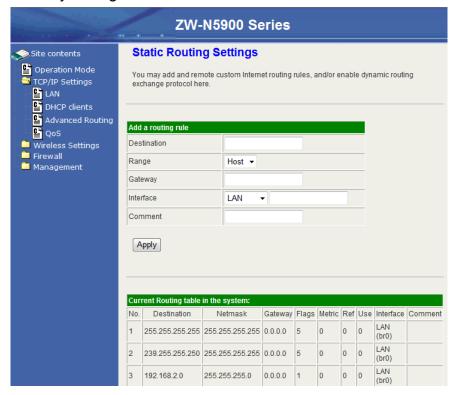

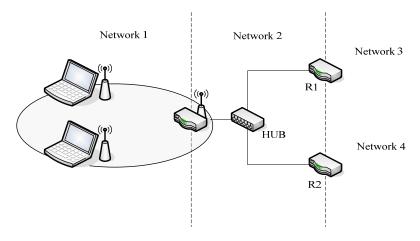

For example, if user wants to link the Network 3 and Network 4 separately from Network 1 that Routing Table configuration as below:

- 1. Enter IP Address of Network 3, Subnet Mask and IP Address of Router (R1) in Default Gateway field final click Apply Change button.
- 2. Enter IP Address of Network 4, Subnet Mask and IP Address of Router (R2) in Default Gateway field final click Apply Change button.
- 3. In current Routing table there have two routings for Network 3 and Network 4.

#### Static Routing Settings:

Add a routing rule table:

| Item        | Description                                                                                               |
|-------------|----------------------------------------------------------------------------------------------------|
| Destination | Input the destination IP domain.                                                                          |
| Range       | Choose the range from Host and Net. When selecting "Net", the Netmask option is opened for configuration. |
| Netmask     | Enter the network mask for this route.                                                                    |
| Gateway     | Enter your gateway for this route.                                                                        |
| Interface   | WAN, LAN, Custom                                                                                          |
| Comment     | Enter your note about this route.                                                                         |

Current Routing table in the system:

| Current Routing table in the system: |                 |                 |               |       |        |     |     |                 |         |
|--------------------------------------|-----------------|-----------------|---------------|-------|--------|-----|-----|-----------------|---------|
| No.                                  | Destination     | Netmask         | Gateway       | Flags | Metric | Ref | Use | Interface       | Comment |
| 1 🔳                                  | 192.168.3.0     | 255.255.255.255 | 192.168.2.254 | 7     | 0      | 0   | 0   | LAN<br>(br0)    |         |
| 2                                    | 255.255.255.255 | 255.255.255.255 | 0.0.0.0       | 5     | 0      | 0   | 0   | LAN<br>(br0)    |         |
| 3 🔳                                  | 192.168.4.0     | 255.255.255.255 | 172.1.1.1     | 7     | 0      | 0   | 0   | WAN<br>(eth2.2) |         |
| 4 🔳                                  | 192.168.10.0    | 255.255.255.255 | 192.168.2.254 | 7     | 0      | 0   | 0   | LAN<br>(br0)    |         |
| 5 🔳                                  | 192.168.4.0     | 255.255.255.0   | 192.168.2.254 | 3     | 0      | 0   | 0   | LAN<br>(br0)    |         |
| 6                                    | 192.168.2.0     | 255.255.255.0   | 0.0.0.0       | 1     | 0      | 0   | 0   | LAN<br>(br0)    |         |
| 7                                    | 172.1.1.0       | 255.255.255.0   | 0.0.0.0       | 1     | 0      | 0   | 0   | WAN<br>(eth2.2) |         |
| 8                                    | 0.0.0.0         | 0.0.0.0         | 172.1.1.254   | 3     | 0      | 0   | 0   | WAN<br>(eth2.2) |         |
| Dele                                 | Delete Reset    |                 |               |       |        |     |     |                 |         |

This table lists the current routes of the device. You can select the number the static route and click "Delete" to delete the route. Click the "Reset" button to clear the selected check box.

#### **Dynamic Routing Settings**

| Item | Description                                               |
|------|-----------------------------------------------------------|
| RIP  | You can also enable the "RIP" protocol to use the dynamic |
|      | route. Select "Enable" to apply this function.            |

# QoS

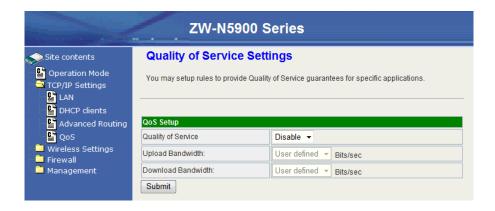

The QoS function is configurable in Gateway and WISP mode.

| QoS Setup          |                                                                                                 |
|--------------------|-------------------------------------------------------------------------------------------------|
| Item               | Description                                                                                     |
| Quality of Service | Select "Enable" to enable this function. The detail setting shows when the function is enabled. |
| Upload Bandwidth   | Select the upload bandwidth of WAN interface.                                                   |
| Download Bandwidth | Select the download bandwidth of WAN interface.                                                 |

| QoS Group                 |                                                                                                    |
|---------------------------|----------------------------------------------------------------------------------------------------|
| Item                      | Description                                                                                                 |
| Group name, Rate and Ceil | Click the "Modify" button to change the group name, rate and ceil. There are four groups for configuration. |

| QoS rule     |                                                                                                    |
|--------------|----------------------------------------------------------------------------------------------------|
| Item         | Description                                                                                                    |
| No           | This is the number of the rule. To delete the rule, check the box besides the number and click "Delete" button.                                       |
| Name         | This is the name of this rule.                                                                                                    |
| Group        | This is the Group of this rule. All rules in one group shares the same Rate and Ceil settings.                                                        |
| Info.        | The other information such as Protocol, DSCP, etc.                                                                                                    |
| Load Default | Click this button to apply the default QoS rules. If you don't know where to start, just click this button and you can modify the provided QoS rules. |

Add a QoS rule: Click the "Add" button and the detail windows shows up. Enter the rule for the QoS.

| QoS rule                  |                                                                                                    |
|---------------------------|----------------------------------------------------------------------------------------------------|
| Item                      | Description                                                                                                    |
| Name                      | This is the name of the QoS rule.                                                                                |
| Group                     | Select the group for this QoS rule. This QoS rule applies the rate of bandwidth and Ceil of the QoS group.       |
| MAC Address               | Input the source MAC Address.                                                                                    |
| Destination IP<br>Address | Input the destination IP Address for this rule.                                                                  |
| Source IP Address         | Input the source IP Address for this rule.                                                                       |
| Packet Length             | Input the packet length for this rule. For example, enter 0-128 for small packets.                               |
| DSCP                      | Input the packets with DSCP value "BE, AF11-43, EF" to apply this rule.                                          |
| Protocol                  | Select the type of protocol. The available options are "TCP, UDP, ICMP, and Application". Choose the Application |

|                | option to select the application.                                                                                             |
|----------------|----------------------------------------------------------------------------------------------------|
| Application    | This field is only available when selecting "Application" in the protocol. You can select application such as HTTP, SIP, etc. |
| Remark DSCP as | Auto, BE, AF11-43, EF                                                                                                    |

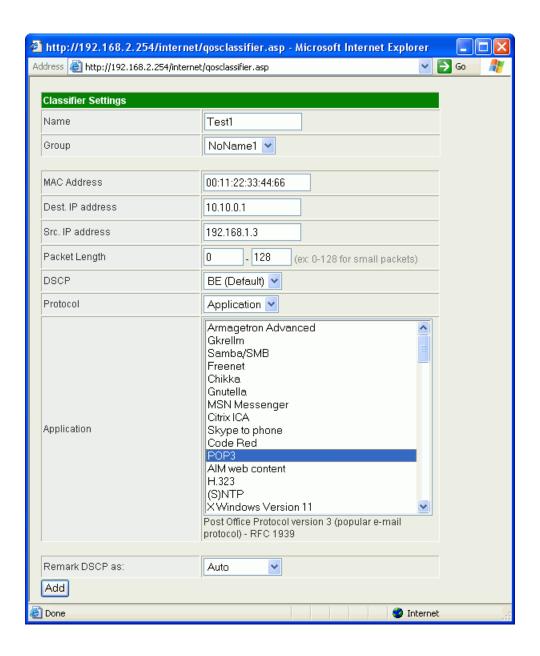

# **Wireless Settings**

# **AP** mode

# **Basic**

| Basic Settings                |                                                                                                    |
|-------------------------------|----------------------------------------------------------------------------------------------------|
| Item                          | Description                                                                                                    |
| Radio On/Off                  | Click the "RADIO OFF" button to turn off the radio. Click it again to turn on the radio.                                                                                                    |
| Network Mode                  | The available options are "11b/g mixed mode", "11b only", "11g only" and "11b/g/n mixed mode". We recommend selecting the default vale "11b/g/n mixed mode".                                                                                                    |
| Network Name (SSID)           | The SSID, which is also called ESSID is a unique identifier that wireless networking devices use in order to establish and maintain wireless connectivity. Multiple access point/bridges on a network or sub-network can use the same SSID. SSIDs are case sensitive and can contain up to 32 alphanumeric characters. |
| Multiple SSID 1-3             | This device supports multiple SSID. Input the multiple SSID 1, 2, 3 in the field to enable the function. With the field of Network Name (SSID), the device supports maximum 4 SSIDs.                                                                                                    |
| Broadcast Network Name (SSID) | Disable this function to hide SSID. With hidden SSID, the AP can't be scanned and the wireless client must input SSID manually to associate this AP.                                                                                                    |
| AP Isolation                  | The device supports isolation function. If you are building a public Wireless Network, enable this function can provide better security. The device will block packets between wireless clients (relay). All the wireless clients connected to the device can't see each other.                                        |
| MBSSID AP Isolation           | The device supports multi-SSID. You can decide whether the clients associated to different SSID on the device can see each other. Enable the option to block it. The Default value is "Disable".                                                                                                    |
| BSSID                         | The BSSID is displayed in this field.                                                                                                    |

| Frequency (Channel) | Click the drop down box to select the radio channel. Select |
|---------------------|-------------------------------------------------------------|
|                     | the unused channel to prevent the radio overlapping. If you |
|                     | are not sure which channel is used, select "AutoSelect" to  |
|                     | let the device to detect and select the available channel.  |

| Wireless Distribution Sy | Wireless Distribution System (WDS)                                                                                                    |  |  |
|--------------------------|----------------------------------------------------------------------------------------------------|--|--|
| Item                     | Description                                                                                                    |  |  |
| WDS Mode                 | This device supports "WDS Mode only" and "AP+WDS Mode". When selecting WDS mode only, this device provides WDS connection only and doesn't provide radio to the WLAN stations (clients). To provide both AP and WDS connections, select "AP + WDS Mode".                 |  |  |
| Phy Mode                 | There are four modes including "CCK, OFDM, HTMIX, and Greenfield". Select one according the WDS devices. The CCK is for pure 802.11b WDS network. OFDM is for pure 802.11g WDS network. HTMIX is for 802.11 g/n WDS network. Greenfield is for pure 802.11n WDS network. |  |  |
| AP MAC Address           | This device supports 4 WDS devices. Enter the MAC Address in the field to connect.                                                                                                    |  |  |

| HT Physical Mode  |                                                                                                    |
|-------------------|----------------------------------------------------------------------------------------------------|
| Item              | Description                                                                                                    |
| Operating Mode    | Default: Mixed (Mixed, Green Field).                                                                                                    |
|                   | <b>Mixed mode</b> : In this mode the device transmits the packets                                                                                                    |
|                   | with preamble compatible legacy (802.11g), so they can be                                                                                                    |
|                   | decoded by legacy devices. The device receives and                                                                                                    |
|                   | decodes both Mixed Mode packets and legacy packets.                                                                                                    |
|                   | Green Field mode: the device transmits HT packets                                                                                                    |
|                   | without legacy compatible part. But the device receives and                                                                                                    |
|                   | decodes both Green Field and legacy packets.                                                                                                    |
| Channel Bandwidth | This option only works when selecting Band mode in 802.11b/g/n Mixed mode. Click the radio button to choose between 20 MHz or 20/40MHz. This option affects the Phy data rate of radio. Please refer to the table below                    |
| Guard Interval    | The 11n device inserts the Guard Interval into the signal. You can choose the interval between "Long" and "Auto". This option affects the Phy data rate of radio. Please refer to the table below.                                         |
| MCS               | It is Modulation Coding Scheme. The available options are "Auto, 0, 1,, 32". It changes the modulation of this device and effect the maximum Phy data rate. We recommend "Auto" setting. For the details, please refer to the table below. |

| Reverse Direction<br>Grant (RDG) | This is the 11n performance parameter. Enable it if needed.                                                                                                    |  |
|----------------------------------|----------------------------------------------------------------------------------------------------|--|
| Extension Channel                | The "20/40" bandwidth mode uses 5 channels. For example, selecting channel 7 and you can select 3 or 11 for extension channel. Choose the unused channel for the extension channel.                               |  |
| Aggregation MSDU (A-MSDU)        | The multiple HT packets can be transmitted with single ACK reply packet. Enable it to apply this function and reduce the network congestion.                                                                      |  |
| Auto Block ACK                   | It is another aggregation technique which prevents sending ACK in the communication to increase the throughput. If this option is enabled, the device will activate this function when transmitting massive data. |  |
| Decline BA Request               | Enable this option to decline the Block ACK request addressed by the other devices.                                                                                                    |  |

The table below shows the relationship among Phy data rate, Bandwidth and Guard Interval.

| Data Rate | Bandwidth = 20MHz |               | Bandwidth = 40MHz |            |
|-----------|-------------------|---------------|-------------------|------------|
| Mbps      | Short Guard       | Long Guard    | Short Guard       | Long Guard |
| MCS       | Interval          | Interval      | Interval          | Interval   |
| 0 (1S)    | 7.2               | 6.5           | 15                | 13.5       |
| 1         | 14.4              | 13            | 30                | 27         |
| 2         | 21.7              | 19.5          | 45                | 40.5       |
| 3         | 28.9              | 26            | 60                | 54         |
| 4         | 43.3              | 39            | 90                | 81         |
| 5         | 57.8              | 52            | 120               | 108        |
| 6         | 65                | 58.5          | 135               | 121.5      |
| 7         | 72.2              | 65            | 150               | 135        |
| 8 (2S)    | 14.4              | 13            | 30                | 27         |
| 9         | 28.9              | 26            | 60                | 54         |
| 10        | 43.3              | 39            | 90                | 81         |
| 11        | 57.8              | 52            | 120               | 108        |
| 12        | 86.7              | 78            | 180               | 162        |
| 13        | 115.6             | 104           | 240               | 216        |
| 14        | 130               | 117           | 270               | 243        |
| 15        | 144.4             | 130           | 300               | 270        |
| 32        | Not Supported     | Not Supported | 6.7               | 6          |

MCS: Modulation Coding Scheme MCS=0~7 (1S, One Tx Stream)

MCS 32: BPSK

# **Advanced**

| Advanced Wireless         |                                                                                                    |
|---------------------------|----------------------------------------------------------------------------------------------------|
| Item                      | Description                                                                                                    |
| <b>BG Protection Mode</b> | Default: Auto. You can select the other options including On                                                                                                    |
|                           | and Off. The B/G protection technology is CTS-To-Self. It                                                                                                    |
|                           | will try to reserve the throughput for 11g clients from 11b                                                                                                    |
|                           | clients connecting to the device as AP mode.                                                                                                    |
| Basic Data Rates          | Choose the ACK rate for this device in B/G mode.                                                                                                    |
| Beacon Interval           | Beacons are the packets sending by Access point to                                                                                                    |
|                           | synchronize the wireless network. The beacon interval is                                                                                                    |
|                           | the time interval between beacons sending by this unit in                                                                                                    |
|                           | AP or AP+WDS mode. The default and recommended                                                                                                    |
|                           | beacon interval is 100 milliseconds.                                                                                                    |
| Data Beacon Rate (DTIM)   | This is the Delivery Traffic Indication Map. It is used to alert the clients that multicast and broadcast packets buffered at the AP will be transmitted immediately after the transmission of this beacon frame. You can change the value from 1 to 255. The AP will check the buffered data according to this value. For example, selecting "1" means to check the buffered data at every beacon. |
| Fragment Threshold        | The fragmentation threshold determines the size at which packets are fragmented (sent as several pieces instead of as one block). Use a low setting in areas where communication is poor or where there is a great deal of radio interference. This function will help you to improve the network performance.                                                                                      |
| RTS Threshold             | The RTS threshold determines the packet size at which the radio issues a request to send (RTS) before sending the packet. A low RTS Threshold setting can be useful in areas where many client devices are associating with the device, or in areas where the clients are far apart and can detect only the device and not each other. You can enter a setting ranging from 0 to 2347 bytes.        |
| TX Power                  | TX Power 100 (range 1 - 100, default 100)                                                                                                    |
|                           | The default TX power is 100%. In case of shortening the distance and the coverage of the wireless network, input a smaller value to reduce the radio transmission power. For example, input 80 to apply 80% Tx power.                                                                                                    |
| Short Preamble            | Default: Disable. It is a performance parameter for 802.11                                                                                                    |

|            | b/g mode and not supported by some of very early stage of 802.11b station cards. If there is no such kind of stations associated to this AP, you can enable this function.    |
|------------|----------------------------------------------------------------------------------------------------|
| Short Slot | For a WLAN network with 802.11g/n devices, the time slot can be set short to increase the throughput. Disable this option for the backward compatibility with 802.11b device. |
| Tx Burst   | The device will try to send a serial of packages with single ACK reply from the clients. Enable this function to apply it.                                                    |

| Wi-Fi Multimedia |                                             |
|------------------|---------------------------------------------|
| Item             | Description                                 |
| WMM Capable      | Choose "Enable" to enable WMM function.     |
| WMM Parameter    | Click the button to edit the WMM parameter. |

| Multicast-to-Unicast Converter |                                         |
|--------------------------------|-----------------------------------------|
| Item                           | Description                             |
| Multicast-to-Unicast           | Enable/Disable to enable this function. |

# **Security**

#### Wireless Security/Encryption Settings

| Select SSID |                                                     |
|-------------|-----------------------------------------------------|
| Item        | Description                                         |
| SSID choice | Choose the ESSID to configure the security setting. |

| Wireless Security/Encryption Settings |                                                                                               |
|---------------------------------------|-----------------------------------------------------------------------------------------------|
| Item                                  | Description                                                                                   |
| Security Mode                         | Disable, OPEN, SHARED, WEPAUTO, WPA, WPA-PSK, WPA2, WPA2-PSK, WPA/WPA2 PSK, WPA/WPA2, 802.1X. |

The available options are showed according to the numbers of the BSSID in the Basic Setting. Each SSID can setup different encryption type. For example, set up 4 BSSID and 4 sets of security shows on this page:

- Security Mode: Choose one as the wireless authentication among the following types: Open, Shared, WEP Auto, WPA, WPA-PSK, WPA2, WPA2-PSK, WPA/WPA2-PSK, WPA/WPA2, and 802.1 X.
- Encryption Type: Select one for the encryption type. The options vary depending on the Authentication mode. The corresponding options shows

#### below.

| Authentication   | Encryption | Key option                         |
|------------------|------------|------------------------------------|
|                  | type       |                                    |
| Open/Shared/WEP  | WEP        | Default Key ID, Key content of Key |
| Auto             |            | 1/2/3/4                            |
| WPA/WPA2-PSK     | TKIP, AES, | Pass Phrase (8-32 bytes), Key      |
| (Pre-Shared Key) | TKIP/AES   | Renewal Interval                   |
| WPA/WPA2         | TKIP, AES, | Radius Server                      |
| Enterprise       | TKIP/AES   | Network/Address/Port/Key/Session   |
|                  |            | timeout                            |

#### **WEP Encryption Setting**

Wired Equivalent Privacy (WEP) is implemented in this device to prevent unauthorized access to your wireless network. The WEP setting must be as same as each client in your wireless network.

- Authentication Type: Open, Shared and Auto. When choose "Open" or "Shared", all of the clients must select the same authentication to associate this AP. If select "WEP Auto", the clients don't have to use the same "Open" or "Shared" authentication. They can choose any one to authenticate.
- Default Key ID: Select whether the Key ID as the default Key.
- Key 1/2/3/4: Select "ASCII" or "Hex" and then type the key in the text field.
  - 64-bit WEP Encryption: 64-bit WEP keys are as same as the encryption method of 40-bit WEP. When input 10 hexadecimal digits (0-9, a-f or A-F) or 5 ACSII chars as the key, it is using 64-bit WEP encryption.
  - 128-bit WEP Encryption: 128-bit WEP keys are as same as the encryption method of 104-bit WEP. When input 26 hexadecimal digits (0-9, a-f or A-F) or 10 ACSII chars, it is using 128-bit WEP encryption.

#### **WPA Authentication Mode**

This device supports six WPA modes including WPA-PSK (Pre-Shared Key), WPA, WPA2-PSK, WPA2 and additional WPA/WPA2 PSK and WPA/WPA2 mixed mode. For individual and residential user, it is recommended to select WPA-PSK or WPA2-PSK to encrypt the link without additional RADIUS server. This mode requires only an access point and client station that supports WPA-PSK. For WPA/WPA2, authentication is achieved via WPA RADIUS Server. You need a RADIUS or other authentication server on the network.

#### WPA/WPA2-PSK:

#### Pass Phrase:

Option: Pass Phrase (8-32bytes). This mode requires only an access point and client station that supports WPA-PSK. The WPA-PSK settings include Key Format, Length and Value. They must be as same as each wireless client in your wireless network. When Key format is Passphrase, the key value should have 8-63 ACSII chars.

#### Key Renewal Interval:

The WPA Algorithm will regroup the key for a period. The default value is 3600 seconds and you can adjust the time interval.

#### WPA/WPA2:

When selecting WPA/WPA2, you have to add user accounts and the target device to the RADIUS Server. In the device, you need to specify the Server Network, Server address, Server Port and Server Key of the target RADIUS server.

- WPA Algorithms: TKIP, AES, TKIP/AES. Select the encryption type. When selecting TKIP/AES, the client can use whether TKIP or AES for the authentication.
- Pre-Authentication Support option: This option only appears when selecting WPA2 or WPA/WPA2 as the authentication mode. Enable it to use this function.

#### Radius Server setting:

- IP Address: Input the IP Address of the Radius server.
- Port: Input the port of the Radius server. The default port is 1812.
- Shared Secret: Input the Authentication Key.
- Session Timeout: Input the maximum idle time for this connection.

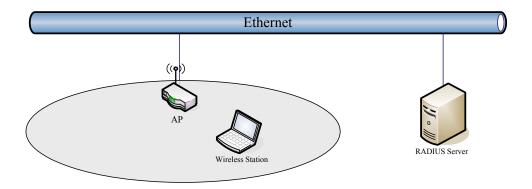

#### **Access Policy**

For each SSID, the Access Policy can be selected and setup. The policy includes "Reject" and "Allow". The Reject policy rejects the station according to the MAC table

in the policy configuration, and let the other stations to connect. The allow policy performs reversely.

Add a station MAC: Key in station MAC Address in the text field. The valid format of the MAC Address is "00:11:22:33:44:55". The station MAC Address can be found on the label or configure utility of the WLAN card. For deleting one record in the table, click the "Del" button of the record. The maximum number of record on the table is ?.

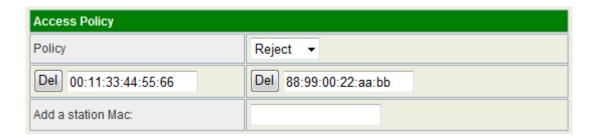

#### **WPS**

This function helps to establish the Wi-Fi security. For AP mode, it can be setup one WPS method including PIN (Personal Identification Number) and PBC (Push Button Communication).

To begin the WPS progress, the WLAN security must be setup first. Please setup one among WPAPSK, WPA2PSK, WPA/WPA2PSK and then apply WPS setting.

**PIN**: query the PIN code in the utility of WLAN client, and then enter it in the PIN field. The Wi-Fi link between the WLAN client and the device should be encrypted.

**PBC**: Select PBC, and then you can begin the PBC process. Press the PBC button in the front panel can also trigger this process. Press or click the PBC button on the WLAN client to finish the communication. You can press the PBC button on the WLAN client first and then click the PBC button on this device to establish the encryption.

The options and the information fields are showed below.

| WPS Config  |                                 |
|-------------|---------------------------------|
| Item        | Description                     |
| WMM Capable | Select to enable this function. |

| WPS Summary |             |
|-------------|-------------|
| Item        | Description |

| WPS Current Status | It shows the current status of the WPS process.                                                                                      |
|--------------------|----------------------------------------------------------------------------------------------------|
| WPS Configured     | It indicated whether the WPS is configured.                                                                                          |
| WPS SSID           | It is the first SSID of the device.                                                                                                  |
| WPS Auth Mode      | It indicates the authenticate mode of this device. It can be configured in the wireless security page.                               |
| WPS Encryp Type    | It indicates the encryption method of this device. Like WPS authentication mode, it can be configured in the wireless security page. |
| AP PIN             | It shows the current PIN number of this device.                                                                                      |
| Reset OOB button   | Press this button to reset the WPS of this device. The AP PIN number will be changed.                                                |

| WPS Progress |                                                       |
|--------------|-------------------------------------------------------|
| Item         | Description                                           |
| WPS mode     | Choose to use PIN (Personal Identification Number) or |
|              | PBC (Push Button Communication).                      |
| PIN          | Input the 8-digit PIN of client.                      |

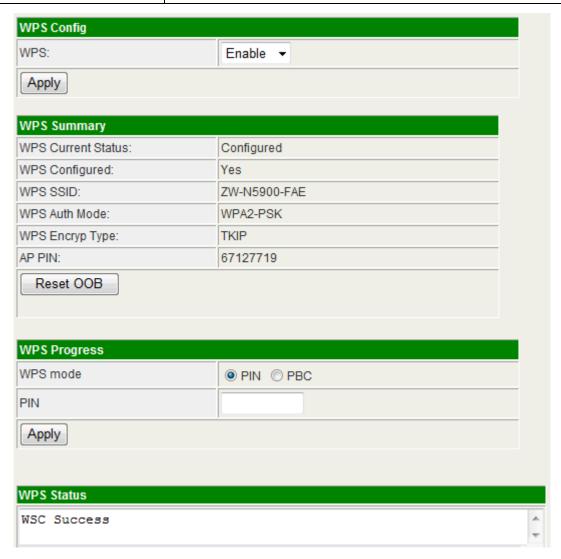

#### **Station List**

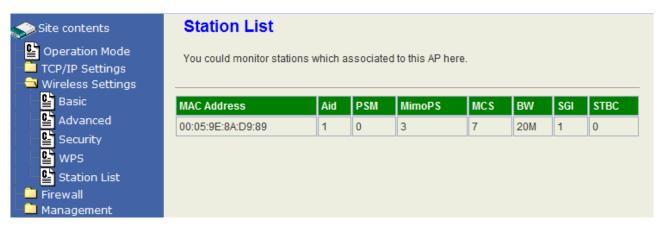

In the Station list, the information of associated clients is displayed.

#### Client mode

#### **Profile**

In the first page, you can see the profile list to show the information including Profile name, SSID, Channel, Authentication, Encryption and Network Type. Use four buttons to manage the profile list. The "Add" button is to add a new profile. The "Delete" button is to delete the selected profile. The "Edit" button is to edit the selected profile. The "Activate" button is to enable the selected button, so this device will associate to the AP according to the profile.

| System Configuration |                                                                                                    |
|----------------------|----------------------------------------------------------------------------------------------------|
| Item                 | Description                                                                                                    |
| Profile Name         | Enter your profile name.                                                                                                    |
| SSID                 | Enter the SSID of the AP or Ad Hoc network.                                                                                                    |
| Network Type         | Choose one between "802.11Ad Hoc" and Infrastructure.                                                                                            |
| Channel              | This option shows only for the Ad Hoc network. Select one for it.                                                                                |
| 11B Preamble Type    | In the Ad Hoc network, choose "Long" for the compatibility of the some old 802.11b station cards, or "Auto" for setup this option automatically. |
| Power Saving Mode    | For the Infrastructure network, this device can be setup to CAM (Constantly Awake Mode) or Power Saving Mode.                                    |
| RTS Threshold        | Check the box to setup the RTS Threshold. The default value is 2347 and the available range is from 0 to 2432.                                   |

| Fragment Threshold | Check the box to setup the Fragment Threshold. The           |
|--------------------|--------------------------------------------------------------|
|                    | default value is 2346 and the available range is from 256 to |
|                    | 2432.                                                        |

| Security Policy |                                                                                               |
|-----------------|-----------------------------------------------------------------------------------------------|
| Item            | Description                                                                                   |
| Security Mode   | Please choose the encryption method. The available options are OPEN, SHARED, WPA-Personal and |
|                 | WPA2-Personal.                                                                                |

| WEP/WPA PSK             |                                                                                                  |
|-------------------------|--------------------------------------------------------------------------------------------------|
| Item                    | Description                                                                                      |
| WEP Key Length          | Choose to use 64bit or 128bit length of key.                                                     |
| WEP Key Entry<br>Method | Select the key type. The available options are ASCII Text or Hexadecimal.                        |
| WEP Keys                | For WEP key, please input the key1-4. The key text and the length must match the above settings. |
| Default Key             | Select the default Tx WEP key.                                                                   |
| WPA Algorithms          | Choose the algorithm between TKIP and AES.                                                       |
| Pass Phrase             | Input the key for WPA-PSK/WPA2-PSK. The length is from 8 to 63 characters.                       |

# **Link Status**

The status of the radio shows in this field.

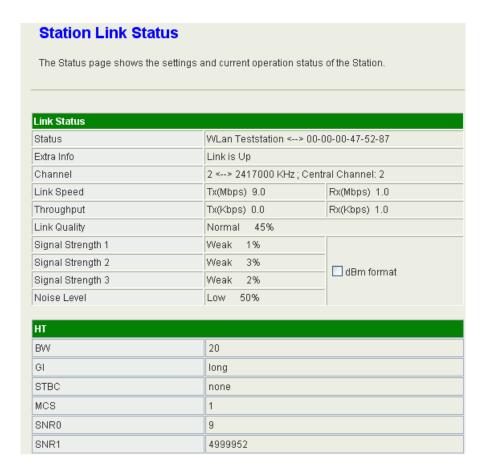

# **Site Survey**

Item

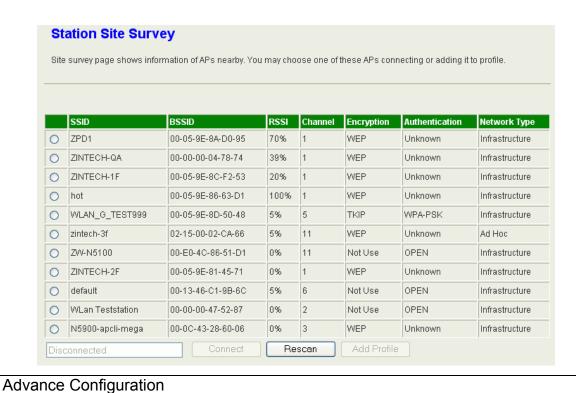

Description

| Connect button | Check the radio button in front of the ESSID and click                        |
|----------------|-------------------------------------------------------------------------------|
|                | "Connect" button to connect.                                                  |
| Rescan         | Click this button to refresh the list.                                        |
| Add Profile    | Check the radio button and click this button to add the ESSID to the profile. |

## **Statistics**

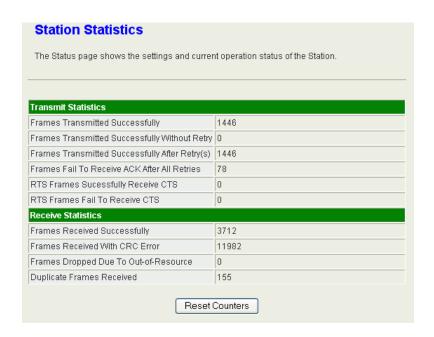

## **Advanced**

| Advance Configuration             |                                                                                                    |
|-----------------------------------|----------------------------------------------------------------------------------------------------|
| Item                              | Description                                                                                                    |
| Wireless Mode<br>(Infrastructure) | Choose the WLAN type. The available options are "802.11B/G/N mixed mode", "802.11B Only", "802.11G Only", "802.11N Only", "802.11GN mixed mode", and "802.11 B/G/N mixed mode". |
| Tx Burst                          | This is the range of the source IP Address.                                                                                                    |

| HT Physical Mode     |                                                           |
|----------------------|-----------------------------------------------------------|
| Item                 | Description                                               |
| HT (High throughput) | MM (Mixed Mode) or GF (Green Field).                      |
|                      | Mixed mode: In this mode the device transmits the packets |
|                      | with preamble compatible legacy (802.11g), so they can be |

|                                | decoded by legacy devices. The device receives and decodes both Mixed Mode packets and legacy packets. |
|--------------------------------|----------------------------------------------------------------------------------------------------|
|                                | Green Field mode: the device transmits HT packets                                                      |
|                                | without legacy compatible part. But the device receives and                                            |
|                                | decodes both Green Field and legacy packets.                                                           |
| <b>BW</b> (Bandwidth)          | Choose "20" for the standard bandwidth or "Auto" to use the 40MHz bandwidth automatically.             |
| GI (Guard Interval)            | Choose "Long" to use long guard interval or "Auto" to setup the GI automatically.                      |
| MCS (Modulation Coding Scheme) | Choose MCS. Please refer to the section of Access Point.                                               |

# QoS

| QoS Configuration |                                                                                                    |
|-------------------|----------------------------------------------------------------------------------------------------|
| Item              | Description                                                                                                    |
| WMM               | Check the box to enable WMM function. It depends on the associated AP, if it supports WMM and you can enable this                                                                             |
|                   | function on this device.                                                                                                    |
| WMM Power Saving  | Check the box to enable WMM function. It depends on the associated AP, if it supports WMM and you can enable this function on this device. When enabled, the options below can be configured. |
| PS Mode           | The options are "AC_BE", "AC_BK", "AC_VI" and "AC_VO". Please select the respective options according to the AP.                                                                              |

# 11n Configurations

| 11n Configuration         |                                                                                                    |
|---------------------------|----------------------------------------------------------------------------------------------------|
| Item                      | Description                                                                                                    |
| MPDU Aggregation          | Check the box to enable this function. Click on "Manual"                                                                                       |
|                           | radio button to setup the MPDU or "Auto" to setup                                                                                              |
|                           | automatically.                                                                                                    |
| MPDU density              | Select the MPDU density.                                                                                                    |
| Aggregation MSDU (A-MSDU) | The multiple HT packets can be transmitted with single ACK reply packet. Enable it to apply this function and reduce the network congestion. ? |

## **WPS**

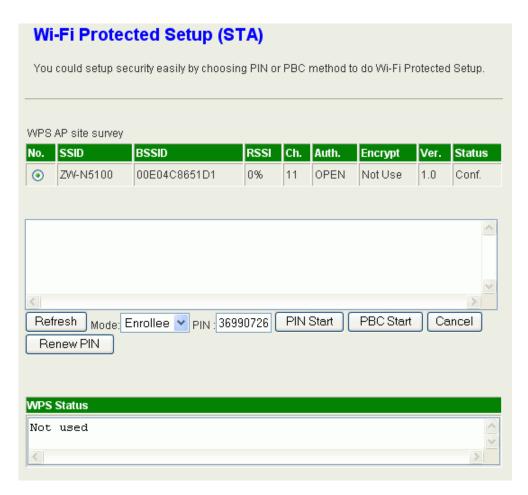

The WPS AP lists in the top of the page. The bottom panel shows the status of WPS. Please refer to the section of Access Point mode for the operation.

| 11n Configuration |                                                                                           |
|-------------------|-------------------------------------------------------------------------------------------|
| Item              | Description                                                                               |
| Refresh button    | Click this button to refresh the WPS AP list.                                             |
| Mode              | This device only supports Enrollee in WLAN client mode.                                   |
| PIN               | This is the PIN code for PIN communication. Click "Renew PIN" to generate a new PIN code. |
| PIN Start         | Click this button to start PIN process.                                                   |
| PBC Start         | Click this button to start PBC communication.                                             |
| Cancel            | Click this button to cancel the establishing WPS link.                                    |
| Renew PIN         | Click this button to discard current PIN and generate a new PIN code.                     |

# **Firewall**

# **MAC/IP/Port Filtering Settings**

| Basic Settings        |                                                      |  |
|-----------------------|------------------------------------------------------|--|
| Item                  | Description                                          |  |
| MAC/IP/Port Filtering | Enable or Disable the filtering.                     |  |
| Default Policy        | The packet that don't match with any rules would be: |  |
|                       | "Accepted/Dropped".                                  |  |

| MAC/IP/Port Filter Settings |                                                                                                 |  |
|-----------------------------|-------------------------------------------------------------------------------------------------|--|
| Item                        | Description                                                                                     |  |
| MAC Address                 | This is the MAC Address applying to this rule.                                                  |  |
| Dest. IP Address            | This is the range of the destination IP Address.                                                |  |
| Source IP Address           | This is the range of the source IP Address.                                                     |  |
| Protocol                    | Select one protocol to apply to this rule. The available options are "None, TCP, UDP and ICMP". |  |
| Dest. Port Range            | This is the range of the destination port.                                                      |  |
| Source Port Range           | This is the range of the source port.                                                           |  |
| Action                      | This is the policy of this rule. The available options are "Drop and Accept".                   |  |
| Comment                     | You can add your note for this rule.                                                            |  |

#### **Current MAC/IP/Port filtering rules in system:**

The current configured rules are listed it this table. To delete a rule, check the box in front of the rule and click "Delete Selected" button.

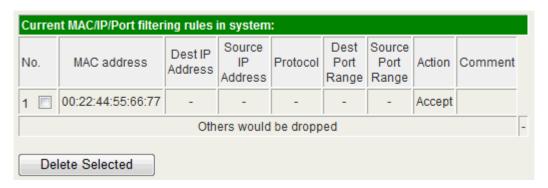

# **Port Forwarding / Virtual Server Settings**

This function allows you to redirect common network services to a specific machine behind the NAT firewall. For the certain application, like on line game or web/mail server, it is necessary to redirect the port to the PC/server on the private local network behind the device's NAT firewall.

| Virtual Server Settings |                                                                |  |
|-------------------------|----------------------------------------------------------------|--|
| Item                    | Description                                                    |  |
| IP Address              | Input the LAN IP Address of the server.                        |  |
| Port Range              | This is the range of the port for this server.                 |  |
| Protocol                | Choose the protocol for this rule. It can be UDP, TCP or both. |  |
| Comment                 | You can add your note about this rule.                         |  |

For looking for the well-known ports for all kinds of application, please refer to the URL: http://www.iana.org/assignments/port-numbers.

The configured rules are listed in the table. If you want to delete any rule, check the box in front of the rule and click "Delete Selected".

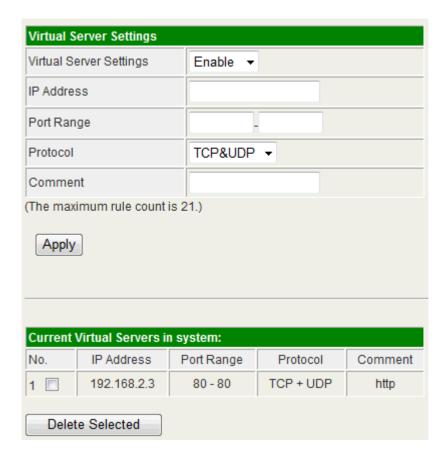

# **DMZ Settings**

A DeMilitarized Zone is used to provide Internet services without sacrificing unauthorized access to its local private network. Typically, the DMZ host contains devices accessible to Internet traffic, such as Web (HTTP) servers, FTP servers, SMTP (e-mail) servers and DNS servers. So that all inbound packets will be redirected to the computer you set. Generally it is not recommended to setup DMZ due to fully exposed the PC/server to the Internet; but for some application using uncertain incoming ports such as Internet games, it is could be useful to setup DMZ for the application.

| Item           | Description                                                |  |
|----------------|------------------------------------------------------------|--|
| DMZ Settings   | Enable this setting, and then click "Apply" button to save |  |
|                | the changes.                                               |  |
| DMZ IP Address | Input the IP Address of the computer that you want to      |  |
|                | expose to Internet.                                        |  |

# **System Security Settings**

**Remote management via WAN**: you can select "Deny" or "Allow" to decide whether the WAN of the device can be accessed. If it isn't accessible, then you can't open the web page from WAN.

**Ping from WAN Filter**: If you allow the WAN interface to reply ping, then you can enable it. **SPI Firewall**: Enable this option to activate the Stateful Packet Inspection firewall.

## **Content Filter**

#### **Webs Content Filter**

Filters: Proxy, Java, ActiveX. Check the box to use the respective function.

#### Webs URL Filter Settings

Add a URL filter: Input the URL to filter and click "Add" button to apply.

**Current Webs URL Filter Settings**: It shows the current URL records in the filter. To delete one record, check it and then click the delete button.

For example, input the URL <a href="http://www.zintech.com.tw/modules/product/index.php">http://www.zintech.com.tw/modules/product/index.php</a> to the filter to block it, so this URL can't be browsed by the PC in the LAN. Check the URL and click "delete" button to delete this URL.

#### **Webs Host Filter Settings**

Add a Host (keyword) Filter: Input the URL of the host to the filter. For example, input <a href="https://www.zintech.com.tw">www.zintech.com.tw</a> to the filter, so the host can't be browsed by the PC in the LAN. Current Website Host Filters: It shows the current records in the filter. To delete one record, check it and then click the delete button.

# Management

## **Status**

#### **System Info**

| Item             | Description                                                |  |
|------------------|------------------------------------------------------------|--|
| Model            | It shows the model name of the device.                     |  |
| Firmware Version | It shows the version of firmware on this device.           |  |
| System Time      | It indicates the time on this device. If the NTP client is |  |
|                  | enabled, the time will sync with the NTP server.           |  |
| Operation Mode   | It shows the operation mode of this device.                |  |

#### **Internet Configurations**

| Item | Description |
|------|-------------|
|------|-------------|

| Connected Type        | It shows the WAN type such as DHCP, Static IP, PPPoE, |  |  |
|-----------------------|-------------------------------------------------------|--|--|
|                       | etc.                                                  |  |  |
| WAN IP Address        | It shows the IP Address of the WAN interface.         |  |  |
| Subnet Mask           | This is subnet mask of the WAN interface.             |  |  |
| Default Gateway       | It is the default gateway of WAN interface.           |  |  |
| <b>Primary Domain</b> | It shows the primary DNS server.                      |  |  |
| Name Server           |                                                       |  |  |
| Secondary             | It shows the current secondary DNS server.            |  |  |
| Domain Name           |                                                       |  |  |
| Server                |                                                       |  |  |
| MAC Address           | This is the MAC Address of the WAN interface.         |  |  |

## Local Network

| Item                                                      | Description                                  |  |
|-----------------------------------------------------------|----------------------------------------------|--|
| Local IP Address                                          | This is the IP Address of the LAN interface. |  |
| Local Netmask This is the Netmask for the LAN.            |                                              |  |
| MAC Address This is the MAC Address of the LAN interface. |                                              |  |

## **Wireless Information**

#### AP mode

| Item                 | Description                                                 |  |  |
|----------------------|-------------------------------------------------------------|--|--|
| Mode                 | This is the wireless mode for the device such as AP,        |  |  |
|                      | client mode.                                                |  |  |
| Band                 | It shows the current radio mode such as "B+G+N",            |  |  |
|                      | "B+G", "B only" and "G only".                               |  |  |
| SSID                 | It shows the SSID of this device.                           |  |  |
| Channel              | It shows the current channel of the radio.                  |  |  |
| Encryption           | It indicates the encryption type for the radio.             |  |  |
| Bssid                | It is the current BSSID of the radio. In this device, it is |  |  |
|                      | also the MAC Address of the WLAN interface.                 |  |  |
| Associated           | The number of associated WLAN clients show in this          |  |  |
| Clients              | field.                                                      |  |  |
| <b>Driver Vision</b> | This is the driver version.                                 |  |  |

#### Client mode

| Item                 | Description                                         |  |  |
|----------------------|-----------------------------------------------------|--|--|
| Mode                 | This is the wireless mode for the device such as AP |  |  |
|                      | client mode.                                        |  |  |
| Status               | This is the WLAN status.                            |  |  |
| Extra Info           | Reserved for the future expansion.                  |  |  |
| Channel              | It indicates the current Wi-Fi channel.             |  |  |
| Link speed           | It shows the Phy data rate of transmit and receive. |  |  |
| Link Quality         | It indicates the link quality of current link.      |  |  |
| MAC Address          | This is the MAC Address of the radio.               |  |  |
| <b>Driver Vision</b> | This is the driver version.                         |  |  |

#### **Statistic**

#### **Memory**

| Item         | Description                                    |  |  |
|--------------|------------------------------------------------|--|--|
| Memory total | This is the total memory size for this device. |  |  |
| Memory left  | The available memory size shows in this field. |  |  |

#### WAN/LAN

The information below shows the transmit status.

WAN Rx packets, WAN Rx bytes, WAN Tx packets, WAN Tx bytes, LAN Rx packets, LAN Rx bytes, LAN Tx packets, LAN Tx bytes.

#### All interfaces

The information likes "Rx Packet", "Rx Byte", "Tx Packet" and "Tx Byte" shows the status of all interface including "eth2, lo, ra0, ra1, ra2, ra3, wds0, wds1, wds2, wds3, eth2.1, eth2.2, br0"

## **System Management**

#### **Administrator Settings**

Enter the account for login the web interface.

Account: enter the name for login. The default name is "root".

Password: enter the password for login. The default password is "root".

#### **NTP Settings**

Current Time: The current time on the device shows in this field. Click "Sync" button to sync the time with NTP server.

Time Zone: Select local time zone.

NTP Server: Input the NTP server address. If you are not sure about the local NTP server address, you can input pool.ntp.org.

NTP synchronization (hours): This is the time interval of NTP synchronization. The range is 1-300 hours. It is the necessary field for NTP setting and please input it to apply.

#### **DDNS**

You can setup the dynamic domain name for this device to help connect to this device from Internet. You have to register a DDNS account before setup this option.

Dynamic DNS Provider: please select one DDNS provider among the available options:

"Dyndns.org, freedns.afraid.org, www.zoneedit.com, www.no-ip.com".

Account: enter your account for DDNS.

Password: enter your password for DDNS.

DDNS: enter your dynamic domain name in this field.

#### **Reboot System**

Click the button to reboot the device.

## **Upgrade Firmware**

This page provides the firmware upgrade function. Click the browse button to browse the file and click "open" button to select the file. The upgrade process takes about 1 minute and do not power off the device during this period.

# Save/Reload Settings

In this page, you can export the setting, import the setting or load the factory default.

#### **Export Settings:**

To export the settings, click "Export" button to open or save the configuration. In the pop up window, click "Open" to open the configuration. You can read the configuration in the next page. Click "Save" to save the configuration file. The file extension is ".dat".

#### **Import Settings:**

To import the settings, click "Browse" to browse the file, and then click "Import" to import the setting file.

#### **Load Factory Defaults:**

Click "Load Default" button to reset the device to factory default. All users' settings will be cleared.

# **System Command**

The linux command can be input in this field. It is recommended to not to use this function unless the experts.

## System Log

The system log shows in this window. For technical support, you may need to copy and save the log to text file and send it to the technical service. Click "Refresh" button to refresh the page or "Clear" button to clear the log.

44

# **Channel Number**

The following table is the available frequencies (in MHz) for the 2.4 GHz radio:

| Channel No. | Frequency | Country Domain                           |
|-------------|-----------|------------------------------------------|
| 1           | 2412      | Americas, EMEA, Japan, and China         |
| 2           | 2417      | Americas, EMEA, Japan, and China         |
| 3           | 2422      | Americas, EMEA, Japan, Israel, and China |
| 4           | 2427      | Americas, EMEA, Japan, Israel, and China |
| 5           | 2432      | Americas, EMEA, Japan, Israel, and China |
| 6           | 2437      | Americas, EMEA, Japan, Israel, and China |
| 7           | 2442      | Americas, EMEA, Japan, Israel, and China |
| 8           | 2447      | Americas, EMEA, Japan, Israel, and China |
| 9           | 2452      | Americas, EMEA, Japan, Israel, and China |
| 10          | 2457      | Americas, EMEA, Japan, and China         |
| 11          | 2462      | Americas, EMEA, Japan, and China         |
| 12          | 2467      | EMEA and Japan                           |
| 13          | 2472      | EMEA and Japan                           |
| 14          | 2484      | Japan only                               |

<sup>\*:</sup> EMEA (Europe, the Middle East and Africa).

The available channel is set by the factory according to the region of distribution and can't be changed by user. For example, the available channel of the American model is from ch1 to ch11.

# **Specification**

| Frequency Range        | 2.4~2.4835GHz                                          |
|------------------------|--------------------------------------------------------|
| 802.11b TX power       | 17dBm ± 1dB@11Mbps                                     |
| 802.11g TX power       | 14dBm ± 1dB@54Mbps                                     |
| 802.11n TX power       | 14dBm ± 1dB@150Mbps                                    |
| 802.11b RX sensitivity | -89dBm ± 2dB@11Mbps                                    |
| 802.11g RX sensitivity | -74dBm ± 2dB@54Mbps                                    |
| 802.11n RX sensitivity | -66dBm ± 2dB@150Mbps                                   |
| Data Rate              | 802.11b: 11, 5.5, 2, 1Mbps                             |
|                        | 802.11g: 54, 48, 36, 24, 18, 12, 9, 6Mbps              |
|                        | 802.11n (20MHz): MCS0~15, Up to 144.4Mbps              |
|                        | 802.11n (40MHz): MCS0~15, Up to 300Mbps                |
| Standards              | WLAN: IEEE 802.11 b/g, IEEE 802.11n Draft 4.0          |
|                        | LAN: IEEE 802.3, IEEE 802.3u, IEEE 802.3x, IEEE 802.1d |
| Operation Mode         | Wireless Access Point mode,                            |
|                        | Multi-SSID AP,                                         |
|                        | WDS,                                                   |
|                        | Bridge,                                                |
|                        | WISP                                                   |
| Security               | Password Protection, MAC filtering, Hidden SSID        |
|                        | Broadcasting, 64/128-bit WEP Encryption, SPI (Stateful |
|                        | Packet Inspection) firewall, WPS Push button and PIN   |
|                        | code, WPA for 802.1x and WPA-PSK, WPA2 / IEEE 802.11i  |
| Antenna type           | 2T2R 2dBi                                              |
|                        | ZW-N5900S: RP-SMA external antenna x2                  |
|                        | ZW-N5900C: fixed antenna x2                            |
| Operating Environment  | Temperature 0~60 C                                     |
|                        | Humidity 10~90%(non-condensing)                        |
| Power Consumption      | 12Vdc +/- 5%, 1A                                       |
| Dimension              | 146 x 101.5 x 33.5 mm                                  |
| Software Feature       | WLAN: b/g protection, Block WLAN Relay, Tx Burst, Tx   |
|                        | Short Preamble, Packet Aggregation, HT Operation mode, |
|                        | HT Guard Interval, MAC ACL, Site survey.               |
|                        | WAN: MAC Clone, Static IP/DHCP/PPPoE                   |
|                        | LAN: 802.1d Spanning Tree, DHCP server, DNS relay,     |

|               | UPnP, IGMP Proxy                                            |
|---------------|-------------------------------------------------------------|
|               | Routing: Static Route, Dynamic Route                        |
|               | Firewall: NAT, Port Filtering, IP Filtering, MAC Filtering, |
|               | Port Forwarding, DMZ, URL Filter, Host Filter.              |
|               | Management: QoS, DDNS, NTP Client, System log,              |
|               | Upload config file, Firmware upgrade, password              |
|               | management.                                                 |
| Certification | CE, FCC, NCC, TELEC, BSMI, VCCI, Anatel, Wi-Fi              |
|               | compliant                                                   |